# **Farmlap 5100 (1.40A2) Professional Guidance System - Omnistar Quick Guide**

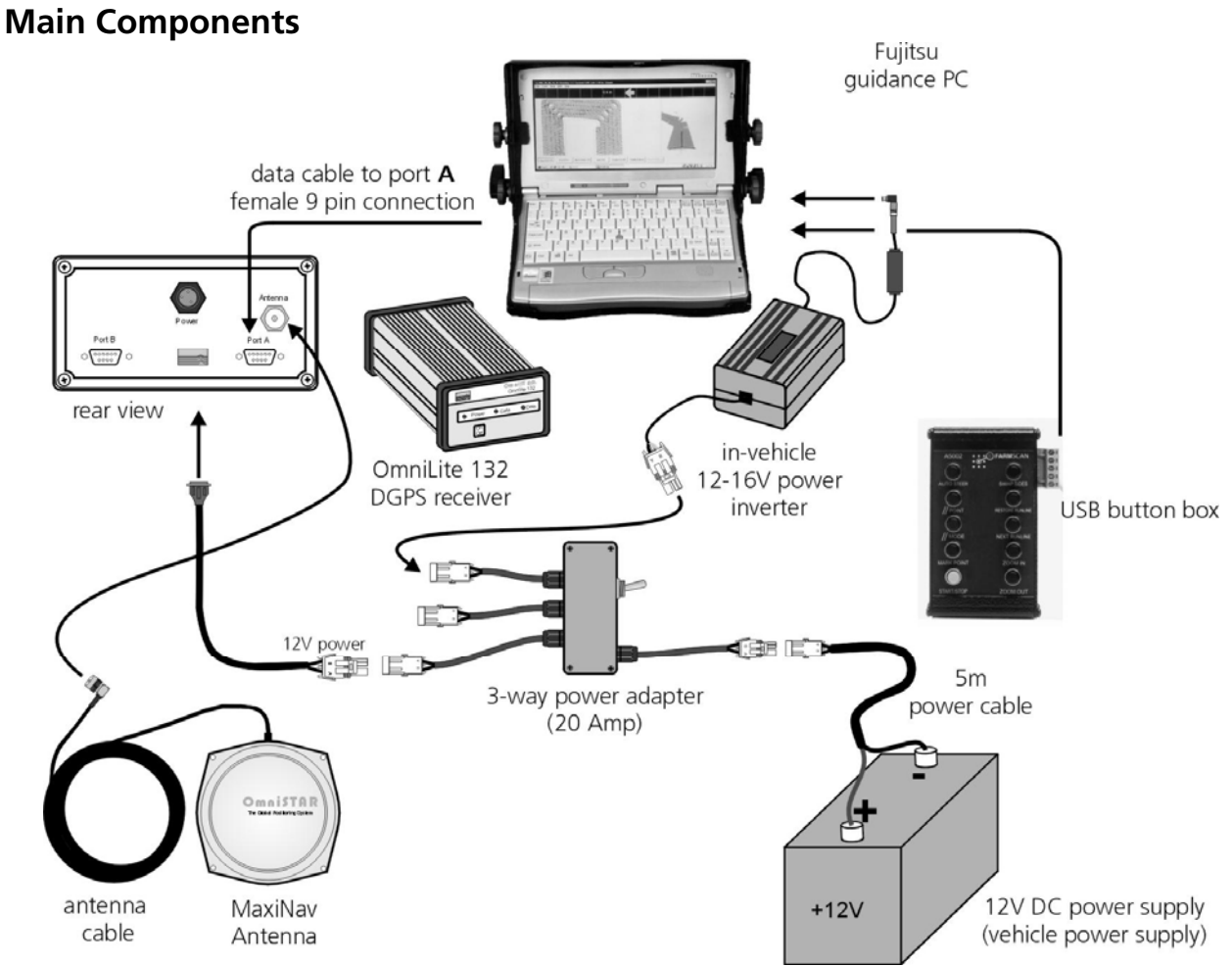

## **Getting Started**

- 1. Turn your CF-M34 on using the power button.
- 2. Then power on your OmniStar Gps Receiver. The GPS may take 3-4 minutes to initialise if it has not been used for sometime or has been moved a considerable distance without being turned on.
- 3. Once the computer has started up, double click the Farmlap icon  $\mathbb{R}^5$  on the desktop

# **Farmlap Settings**

- 1. Go to **View**, **Options**. You will need to enter an implement width in the **"Swath Width(m)"** field.
- 2. Select **Fixed** and enter an antenna to boom distance if you have a vehicle mounted boom or spreader truck.
- 3. Select **Trailed** if the boom is towed behind the vehicle. There are three measurements needed. 1. Antenna to hitch 2. Hitch to Centre of axles 3. Centre of axles to boom. **You will need to put a positive figure in the fixed box to display the yellow vehicle icon.**
- 4. Select **Runlines** and tick the **Use Turn Radius** box to round your corners. Enter a figure between half and your full swath width in the **Turn Radius** box if you are using this function.
- 5. Select **Guidance Lines** and tick **Perspective Guidance** if you want the blue highway in Racetrack mode.
- 6. Select **Devices**. If you are not using the Button Box select **None** for **Control Device**, otherwise you will need to select **USB.**
- 7. **Cosmetics** allows you to choose what statistics you can view whilst operating Farmlap.

i

### **Farmlap Settings Continued…**

#### 8. Select **Booms**.

### **Boom Section Sensing**.

- If you are spraying and have a **Boom Section Interface**, you will select **Boombits NG.**
- If you have a **Serial Interface**, you will select **Plugin**.
- If you are operating without an interface select **None.**
- Enter your boom section widths in the boxes below **Boom Section Widths (Left to Right),**
- starting from left to right and putting zero's in the remaining boxes.

### **Boom Master**

- If you are using a **Boom Section Interface** select **Boombits NG**.
- If you are using a **Hardi Boom Section Interface** select **Boombits NG**
- If you are using a **Conventional Boom Section Interface** select **Boom Sections**
- If you are using a **Serial Interface** with a **Spray controller** select **Boom Sections**.
- If you are using a **Serial Interface** with a **Spreader Control** select **Plugin.**
- If you do not have the above Interfaces you will select **USB Button Box**.

### **Operating Farmlap - Starting New Paddock**

Select **File, New Paddock**. A dialogue box appears. Next to the **File Name** field is a date and time stamp. If this is sufficient information press **OK** and you are ready to start work.

To save the file under your own system, double click the cursor in the **File Name** field, and then type the file name ie. "Backpadd 2211", where 2211 is the date. This makes it easier to find the file at a later date.

**Remember:** To save a file it needs a file name. Entering information in the Paddock field does not become the file name.

To type information into the other fields use the Tab button. The more information you enter the easier it is to find the file later. If you enter all your paddock names in the picklists in **Options, Picklists**, you only need to select the paddock instead of typing them in each time.

\* Once you have finished entering information, press OK and you are ready to start work.

### **Open Existing File or Paddock**

Select **File, Open.** A dialogue box appears with all your Farmlap paddock files. Select the file you need and click on it to highlight it. Press OK, the map will appear and you can start where you left off.

### **Swap Guidance Screen with Coverage Map**

Place the cursor on the lightbar and left click once.

### **Reset Boundary**

Allows the operator to recalculate the area they are spraying, whilst the area covered continues to total. Very useful when there are contour banks in a paddock the operator needs to know the area of each piece. Select **Tools, Reset Boundary** and start working. The boundary calculation will reset and be completed when the vehicle completes the lap by passing through a point where it started.

### **Adding to Picklists**

Select **View, Picklists** from the tool bar and select which field you wish to add to. Place the cursor in the box and left click, then type in the word. Press enter at the end of each name. You will need to enter a whole tank mix on one line as you cannot select individual ingredients. **\*\***A good tip is to enter in alphabetical and numerical order for easy retrieval**.\*\*** 

### **Printing Maps**

To print a Farmlap map select **File, Open**. Choose the file and press **OK**. Select **File, Print.** 

### **Exiting Farmlap**

Before exiting Farmlap it is recommended you save your work. Select **File, Save.**  To exit Farmlap select **File, Exit**, or click on the '**X**' in the top right hand corner.

+61 8 9470 1177

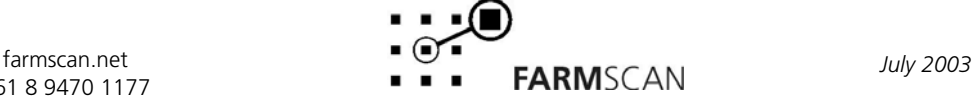